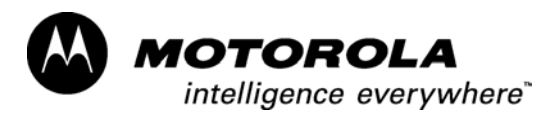

# **Digital Interface Unit 3000 Configuration Service Software (CSS)**

# **User's Guide**

**Software Part No.**  DLN6570A

Publication No**. 6802972C90-O** 

March 2004

## Computer Software Copyrights

The Motorola products described in this instruction manual may include copyrighted MOTOROLA computer programs. Laws in the United States and other countries preserve for MOTOROLA certain exclusive rights for copyrighted computer programs. Including the exclusive right to copy or reproduce in any form the copyrighted computer program. Accordingly, any copyrighted MOTOROLA computer programs contained in the MOTOROLA products described in this Instruction manual may not be copied or reproduced in any manner without the express written permission of MOTOROLA. Furthermore, the purchase of MOTOROLA products shall not be deemed to grant either directly or by implication, estoppel or otherwise, any license under the copyrights, patents or patent applications of MOTOROLA, except for the normal nonexclusive, royalty free license to use that arises by operation of law in the sale of a product.

### Copyright

Copyright © 2003-2004 Motorola Inc. All rights reserved. No part of this manual may be transmitted, stored in a retrieval system, or translated into any language or computer language, in any form or by any means, without the prior written permission of Motorola Inc.

## **Trademarks**

Motorola and ASTRO™ are trademarks of Motorola Inc. IBM ® is a trademark of International Business Machines, Inc. Windows ® and Windows ® 2000 are registered trademarks of Microsoft in the US and other countries.

# Table of Contents

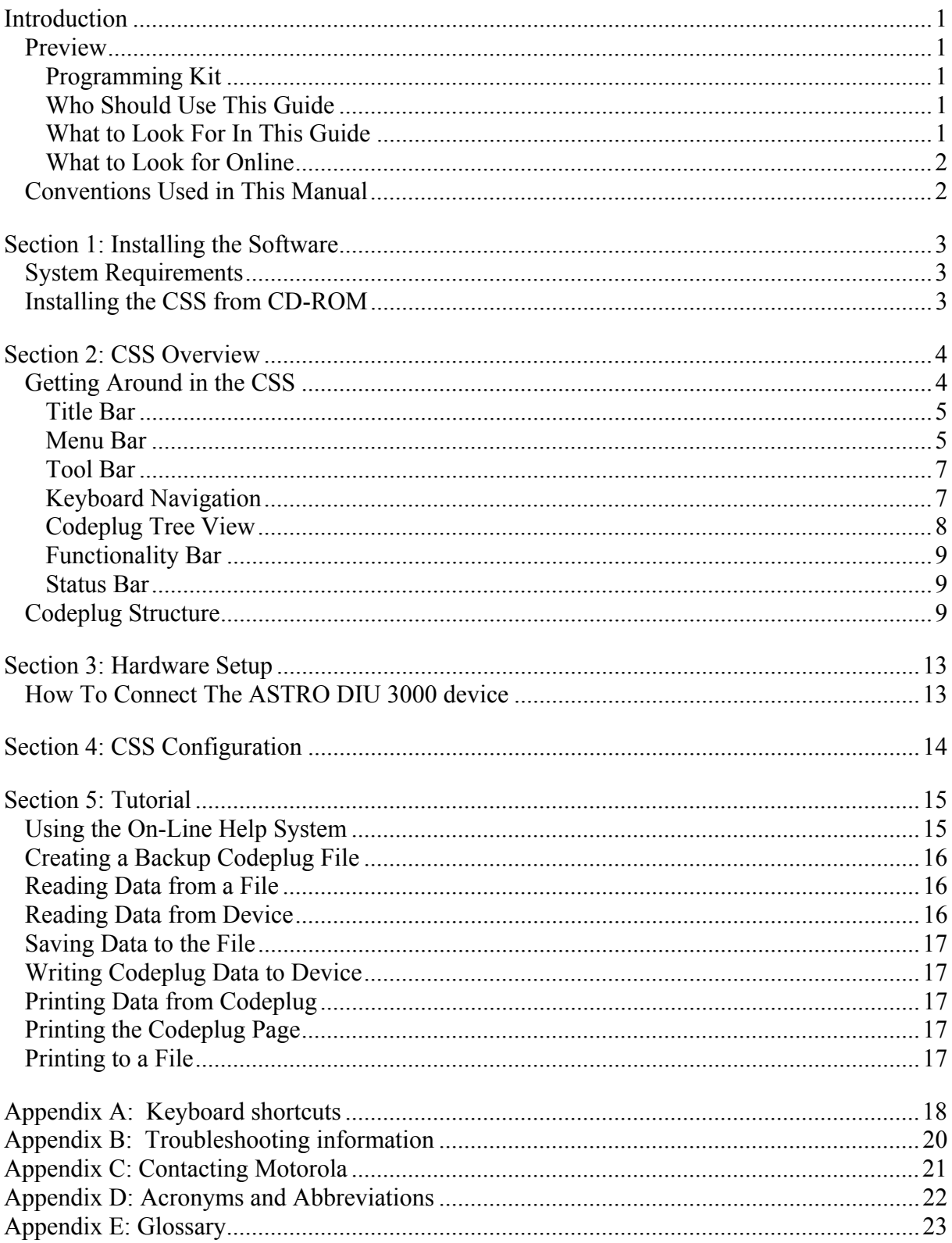

# **List of Tables**

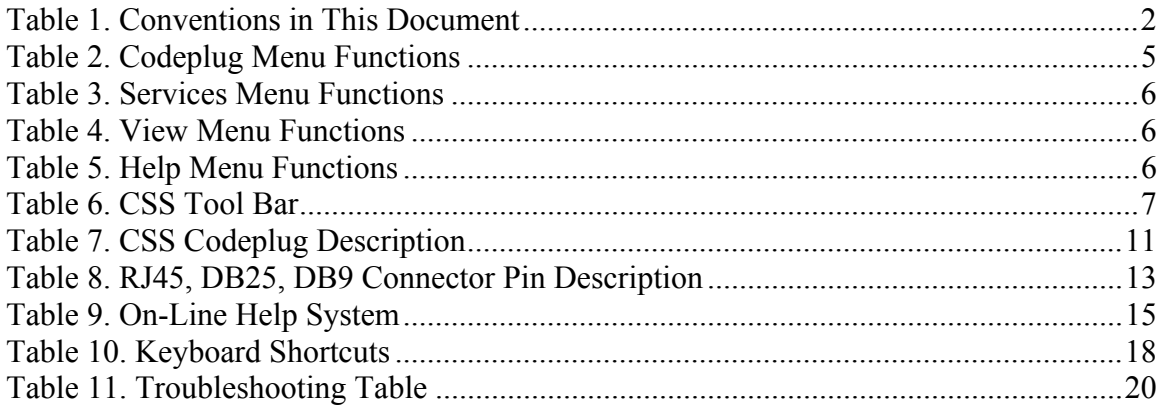

# **List of Figures**

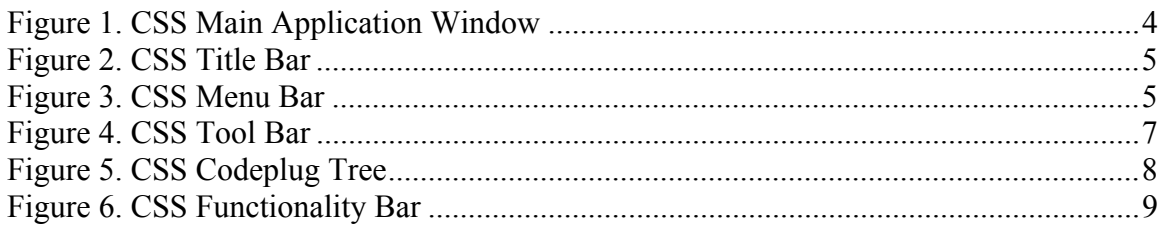

# **Introduction**

## **Preview**

The ASTRO Digital Interface Unit 3000 (DIU) enables remote control of a digital ASTRO base station using existing analog desktop controllers, consoles, and other analog non-ASTRO remote control devices. In addition, the DIU adds the ASTRO digital encryption capability to the existing analog remote control equipment.

The ASTRO DIU Configuration Service Software (CSS) package enables setting the DIU configuration in the field by modifying the DIU internal parameters. The CSS is PC-based software from Motorola that is used to program features into DIU units to customize their operation. This *User's Guide* describes the installation of the DIU Configuration Service Software and attaching the DIU to your computer. It also includes a description of the operation of the software, including the screen structure, menus, the keyboard commands, and the program tree.

## **Programming Kit**

The programming kit consists of the following:

- ASTRO DIU CSS installer, available on CD-ROM, part no. DLN7670A.
- This User's Guide, Publication No. 6802972C90-O.

### **Who Should Use This Guide**

This *Guide* is intended for anyone who will use the CSS to program the DIU unit.

### **What to Look For In This Guide**

This guide is organized as follows:

- *Section 1* describes the CSS installation process.
- *Section 2* provides an overview of the CSS and provides information about how to obtain on-line help and navigate through the user interface.
- *Section 3* explains the hardware setup required for programming DIU unit.
- *Section 4* explains the CSS configuration.
- *Section 5* is a tutorial that provides step-by-step tutorial with instructions on how to perform selected tasks using the CSS.

The Appendices contain:

- *Appendix A:* Keyboard shortcuts
- *Appendix B:* Troubleshooting information
- *Appendix C:* Contact information for Motorola technical support
- *Appendix D:* Acronyms and Abbreviations
- *Appendix E*: Glossary

**Note:** This guide assumes that you are familiar with basic Windows operations. If this is not the case, be sure to read the documentation that came with your version of Windows before you proceed.

Document Part No. 6802972C90-O (up) 1 March 2004

### **What to Look for Online**

This manual is designed to supplement the on-line help installed with the CSS. Be sure to refer to the on-line help for context-sensitive information about the following:

- **Codeplug parameters**
- CSS functions
- CSS services

### **Conventions Used in This Manual**

The following conventions are used throughout this manual:

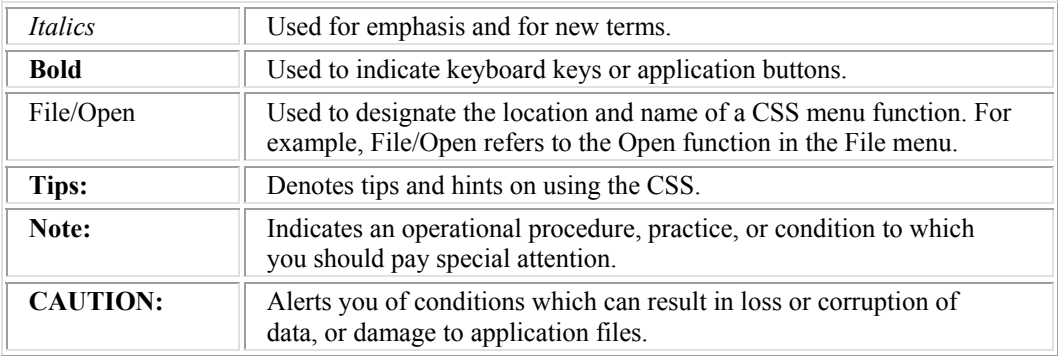

#### **Table 1. Conventions in This Document**

# **Section 1: Installing the Software**

## **System Requirements**

The ASTRO DIU 3000 CSS requires an IBM® PC or 100-percent compatible computer with the following minimum configuration:

- **Processor Pentium 3 or later**
- **Memory (RAM) 128 MB**
- Free hard disk space for installation 20 MB
- CD-ROM drive only
- Operating systems Microsoft Windows XP, Windows 2000
- One serial port
- Programming cable, Motorola part no. 30-80385B23 and RJ45 to DB25 adapter, part no. 58-80385B30
- DB25 to DB9 cable adapter, Motorola part no. 01-80379B69

## **Installing the CSS from CD-ROM**

The installation program is included on the supplied CD-ROM. In order to install the CSS on a hard drive, do the following:

- Quit all Windows applications to ensure a successful installation.
- Insert the CD-ROM into its drive.
- Start the Windows Explorer. Navigate to CD-ROM root directory and double-click **Setup.exe** to run CSS installation. The setup program will run InstallShield  $\mathcal{R}$  Wizard to guide you through the installation process.
- When the **Welcome** screen appears, read the instructions and click Next.
- In the **Choose Destination Location** screen, click **Next** to install the CSS in the default location. To select a different installation directory, click the **Browse** button.
- Select the desired Program Folder and click **Next** to begin the installation.
- When the setup is complete, click **Finish** to exit setup.
- Restart your computer. Once the CSS is installed, you can routinely launch the CSS from the Windows Start menu or using the desktop shortcut (if created). If the CSS does not start up as described above, see Appendix B, Troubleshooting Information.

**CAUTION:** Do not delete or move any files installed with the CSS.

## **Getting Around in the CSS**

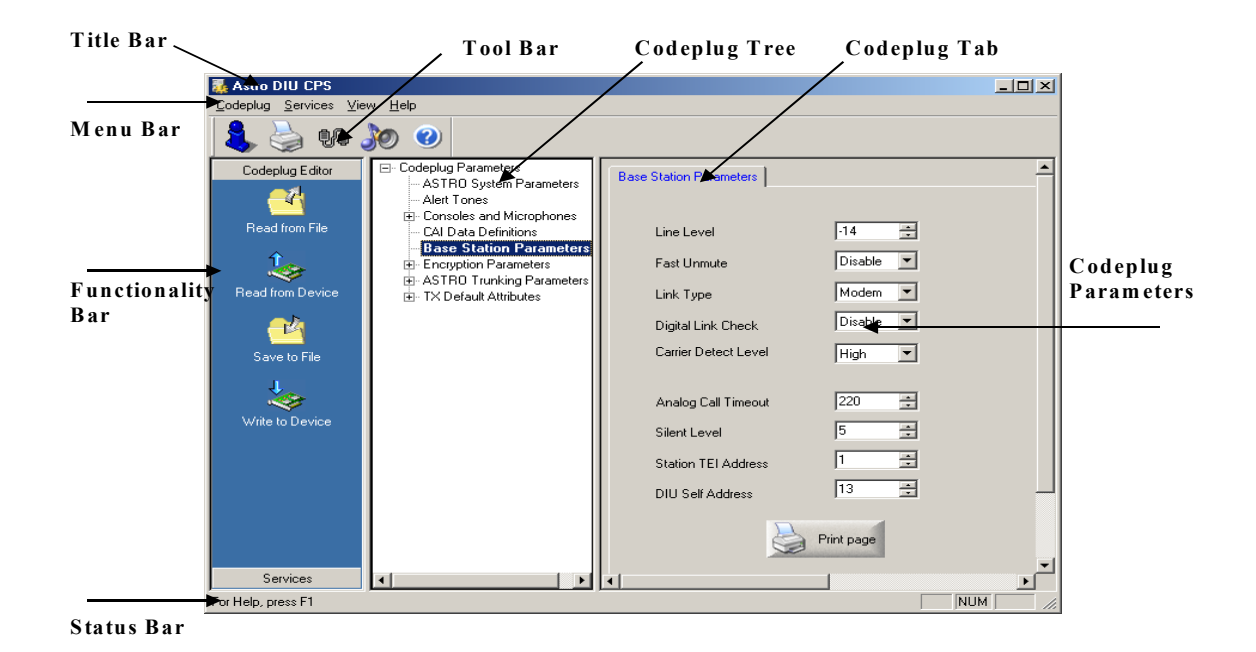

**Figure 1. CSS Main Application Window** 

Every CSS function can be accessed through the menus, tool bar, or functionality bars. In addition, keyboard shortcuts (as described in Appendix A) allow access to most usable CSS functions. Every codeplug parameter can be accessed from the Codeplug Tree. These methods of navigation are explained below.

### **Title Bar**

The title bar is located along the top of a window. It contains the name of the application Codeplug File name, if codeplug data is loaded.

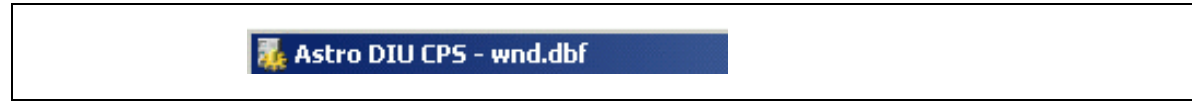

### **Figure 2. CSS Title Bar**

#### **Note:**

To move the window, drag the title bar. You can also move dialog boxes by dragging their title bars.

### **Menu Bar**

The CSS Menu Bar consists of four menu items (see figure 3):

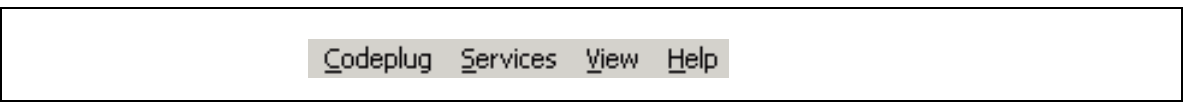

#### **Figure 3. CSS Menu Bar**

The Codeplug menu allows you to perform standard codeplug file/device management functions. These functions are listed below:

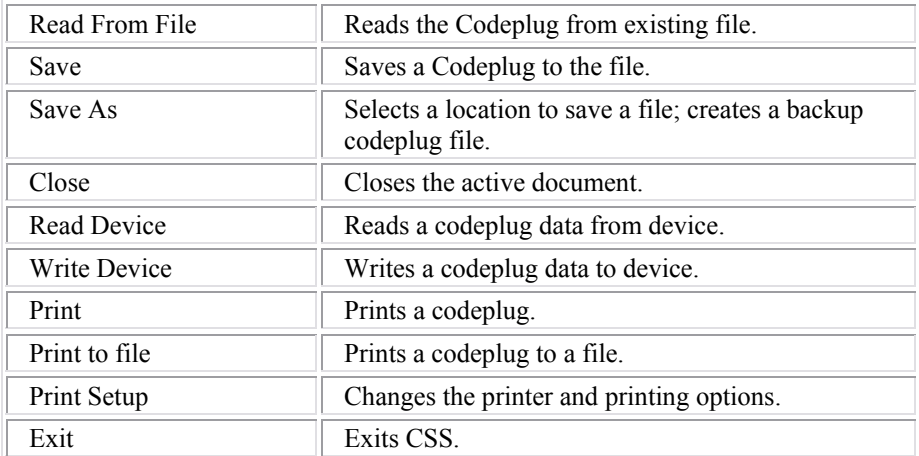

#### **Table 2. Codeplug Menu Functions**

#### **Services Menu**

The Services menu allows access to certain DIU hardware and software configuration parameters, the DIU error list, and diagnostic information. Prior to accessing the services screens, the codeplug must be loaded into your computer's memory (via the READ functions). You can access the following features through this menu:

| <b>Show DIU Configuration</b>  | Provides information on the version<br>numbers of the various DIU software<br>parts and on the DIU hardware<br>configuration.                |
|--------------------------------|----------------------------------------------------------------------------------------------------|
| <b>Make DSP Tune-up</b>        | Used to CHANGE/VIEW some<br>Special Tuning parameters related to<br>the DSP. These parameters may need<br>to be changes during system setup. |
| <b>Make EMC Tune-up</b>        | Allows programming of new EMC<br>default parameters. Use this function<br>only for the rare occurrence of an EMC<br>software upgrade.        |
| <b>Monitor DIU-CSS traffic</b> | Allows viewing messages that the DIU<br>sends over the RS232 link.                                                                           |
| <b>Show DIU Error List</b>     | Allows reading and viewing the current<br>error list from the DIU.                                                                           |

**Table 3. Services Menu Functions** 

#### **View Menu**

The View menu offers the following commands:

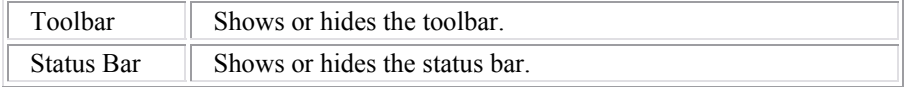

### **Table 4. View Menu Functions**

#### **Help Menu**

The Help menu offers the following commands, which provide you assistance with this application:

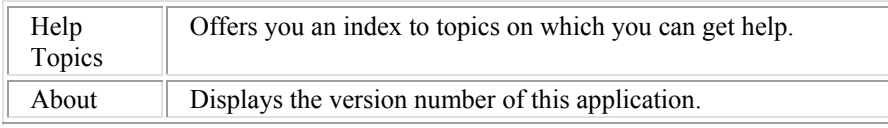

#### **Table 5. Help Menu Functions**

Refer to the context-sensitive help to familiarize yourself with the functions you can perform from each menu.

Document Part No. 6802972C90-O (up) 6 March 2004

## **Tool Bar**

The CSS tool bar (figure 4) includes buttons for some of the most common operations:

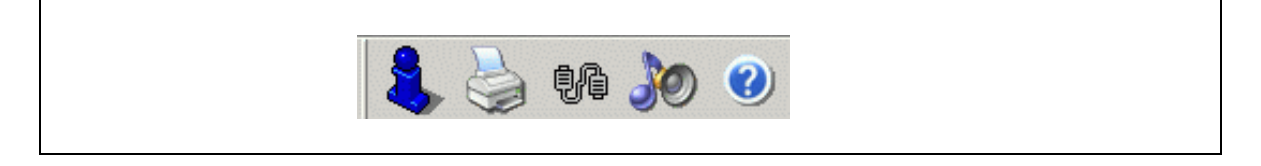

#### **Figure 4. CSS Tool Bar**

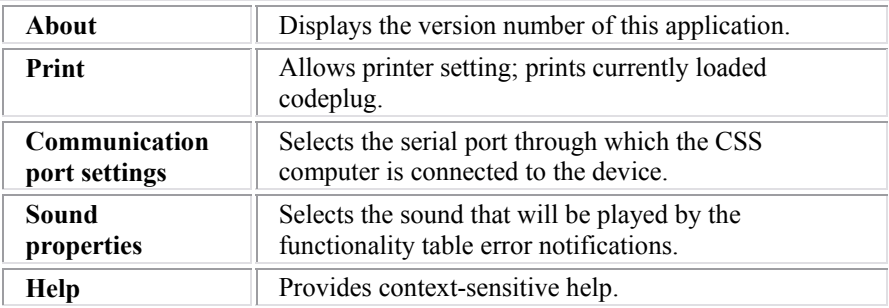

#### **Table 6. CSS Tool Bar**

#### **Tips:**

Refer to the context-sensitive help to familiarize yourself with the functions you can perform from the tool bar. For tips on toolbar button functions, make the application window active and hold the cursor over each button without clicking.

To display or hide the toolbar, choose Toolbar from the View menu.

#### **Keyboard Navigation**

Use some of the keyboard keys to navigate through the CSS and to change field values. The keyboard shortcuts that you can use to navigate through Codeplug spreadsheets are listed in Appendix A.

## **Codeplug Tree View**

The CSS displays the DIU codeplug in a tree structure. To display a codeplug page, click the desired entry. A codeplug must be loaded into your computer's memory (via the Read Device or Read File functions) before you can access the codeplug parameters. You may edit an archive file without a DIU connected.

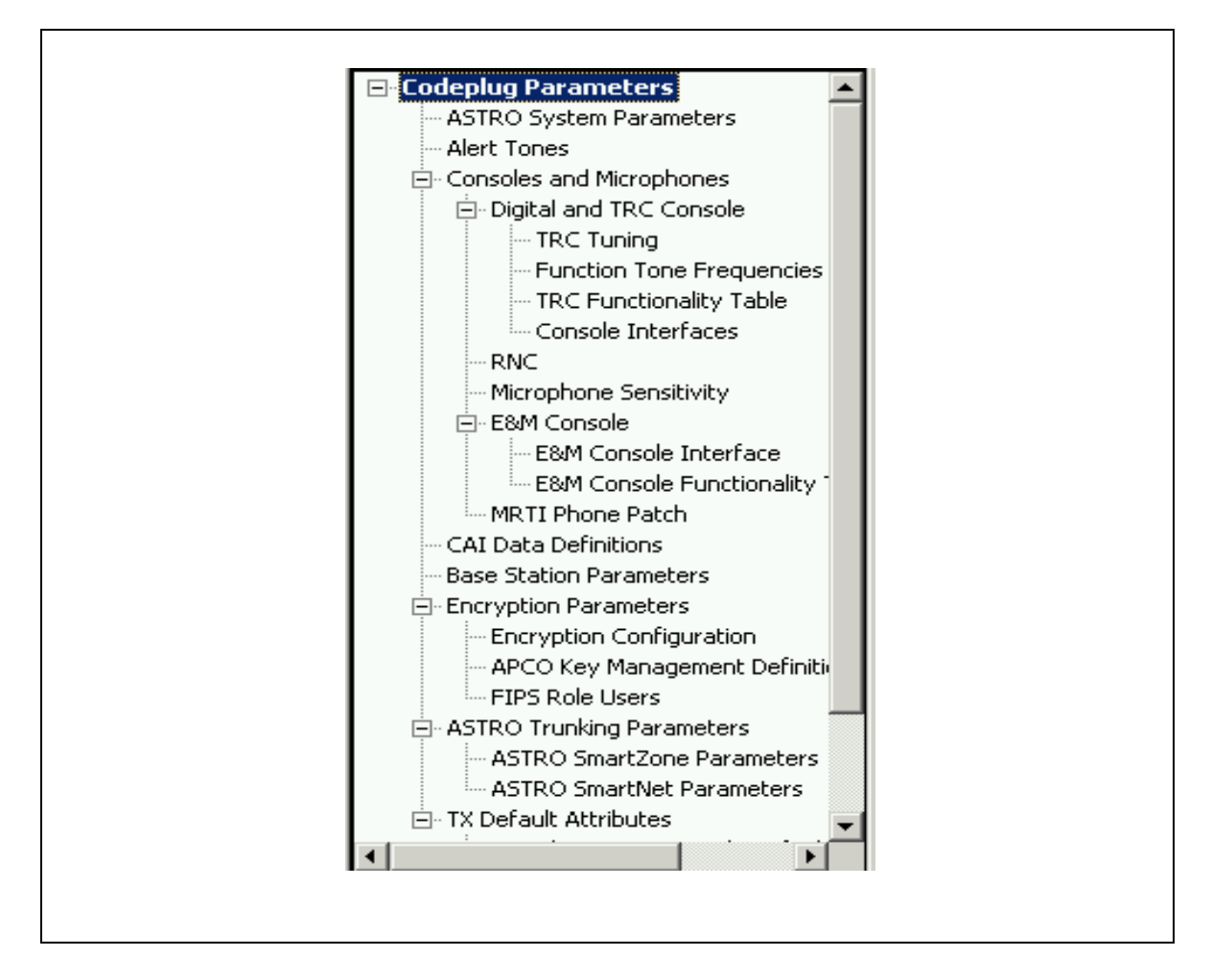

**Figure 5. CSS Codeplug Tree** 

### **Functionality Bar**

The Functionality Bar is located on the left-hand side of the document window. It displays the shortcuts to the ASTRO DIU 3000 Codeplug Menu and Services. To perform an action, click the desired entry.

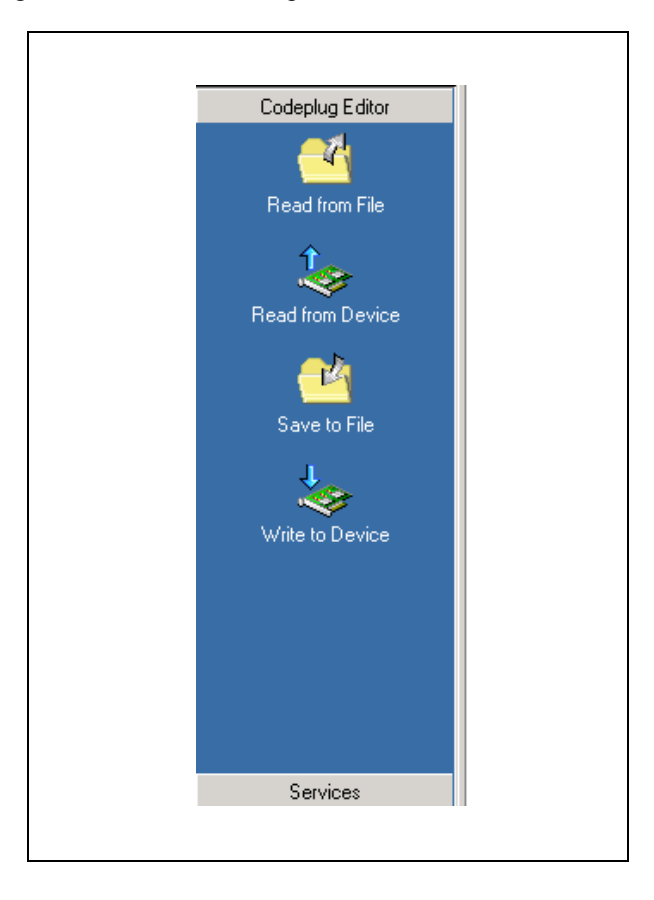

**Figure 6. CSS Functionality Bar** 

#### **Status Bar**

The status bar is located at the bottom of the document window. It displays information about a command or toolbar button or an operation in progress.

#### **Codeplug Structure**

Before you can access the codeplug parameters, a codeplug must be loaded into your computer's memory (via read device or read file functions). You may edit an archive file without a device connected and save your modifications in that or a new archive file.

#### **CAUTION:**

Editing the codeplug parameters does NOT actually modify the DIU codeplug data, but rather modifies a copy of the data retrieved from the DIU codeplug (or archive file) via read device or read file functions. After all modifications are completed, you MUST program the changes back into the DIU or SAVE them to a new archive file. Otherwise, the modifications will be lost when you exit the CSS.

#### **Note:**

In some cases, a system configuration must be ENABLED to allow you access to its corresponding parameter screen. For example, the ASTRO SmartZone System parameter must be enabled before you can view the ASTRO SmartZone Parameters screen. Note that the corresponding parameter screen may be more than one level below the configuration screen. For example, the TRC Console configuration must be enabled before accessing the TRC Console screen under the Consoles and Microphones parameter screen.

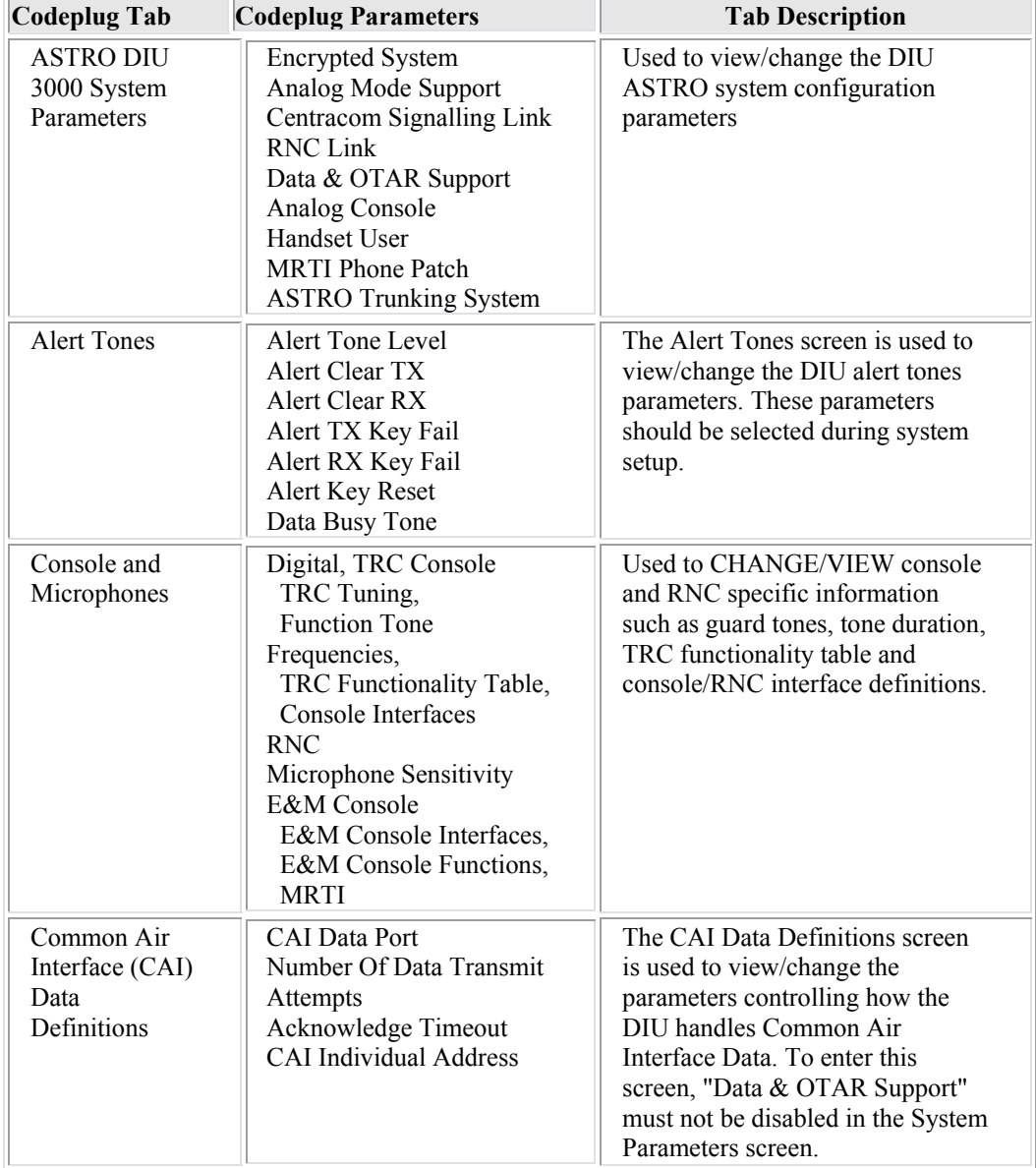

Codeplug parameters are divided into several different sections:

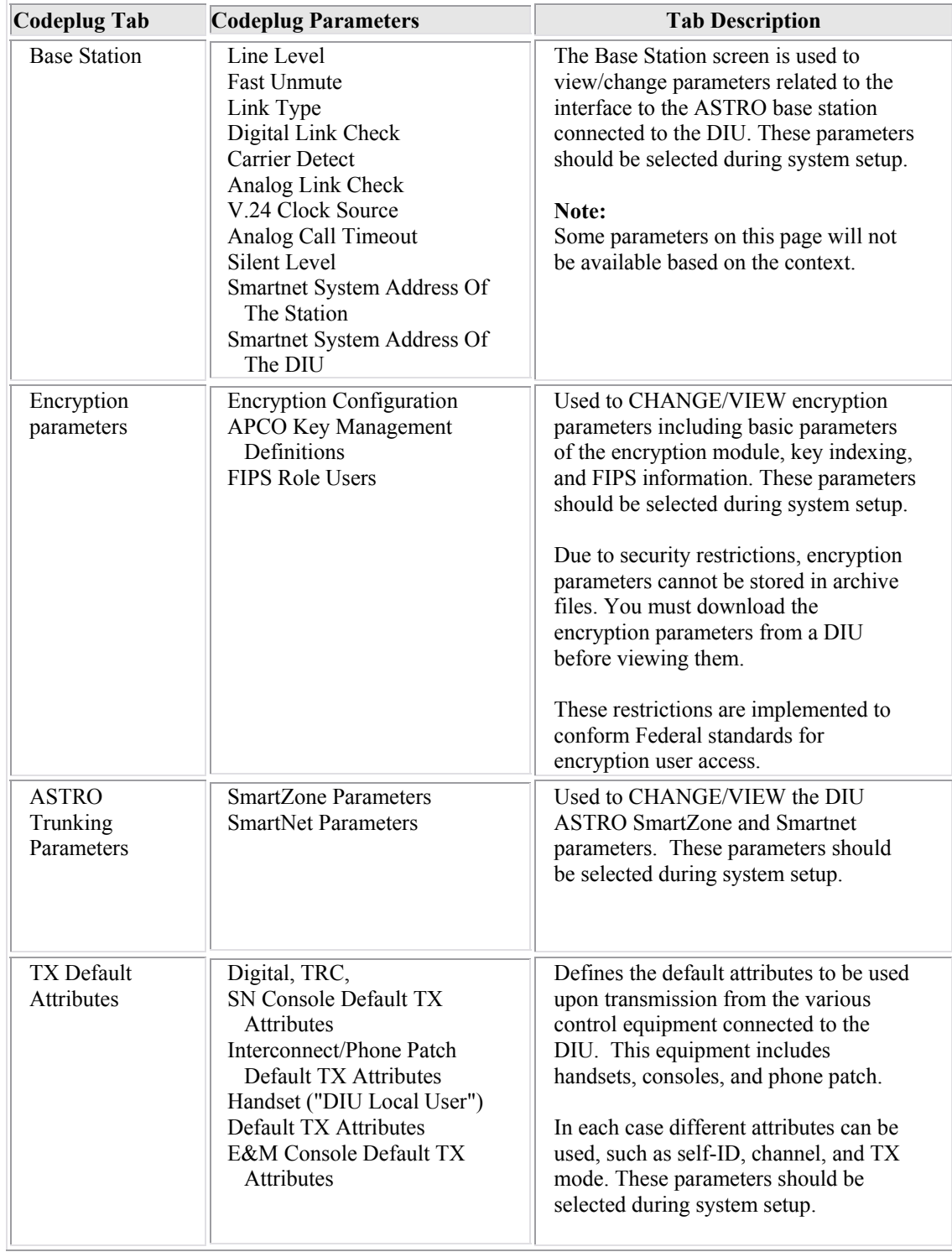

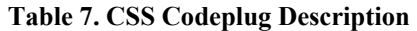

**This page intentionally left blank.** 

## **How To Connect The ASTRO DIU 3000 Device**

To communicate with the DIU device, do the following:

- Connect the programming cable (Motorola Part No. 30-80385B23) to the DIU 'COMPUTER' port.
- Connect the RJ45 side of the RJ45-to-DB25 adapter (Motorola Part No. 58-80385B30) to the programming cable.
- Connect the DB25 side of the RJ45-to-DB25 adapter to your PC serial port. Refer to your computer owner's manual for the location of the serial ports.

#### Note:

 If using a PC computer with a DB9 type serial port, connect the DB25-to-DB9 adapter (Motorola Part No. 01-80379B69) between the computer and the DB25-to-DB9 adapter.

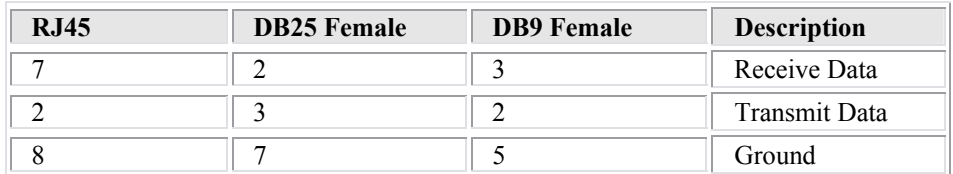

**Table 8. RJ45, DB25, DB9 Connector Pin Description** 

# **Section 4: CSS Configuration**

Select the serial port through which the computer will be connected to the DIU unit as the following:

- Click the 'Select COM Port' button on the Toolbar.
- Use the arrow keys to select the required port (consult your computer owner's manual for a complete description of the Asynchronous Communication Ports).
- Click OK to confirm the selection**.**

## **Section 5: Tutorial**

This tutorial provides an overview of the tasks you will perform most frequently using the CSS. Refer to the "Help on Specific CSS Tasks" section in the on-line help for a more comprehensive task list. Before you start, make sure the CSS is up and running. Begin by reading a codeplug from the ASTRO DIU 3000 unit and making a backup copy that you can use in the tutorial.

## **Using the On-Line Help System**

The on-line help contains detailed context-sensitive help for using the CSS. To access the help system:

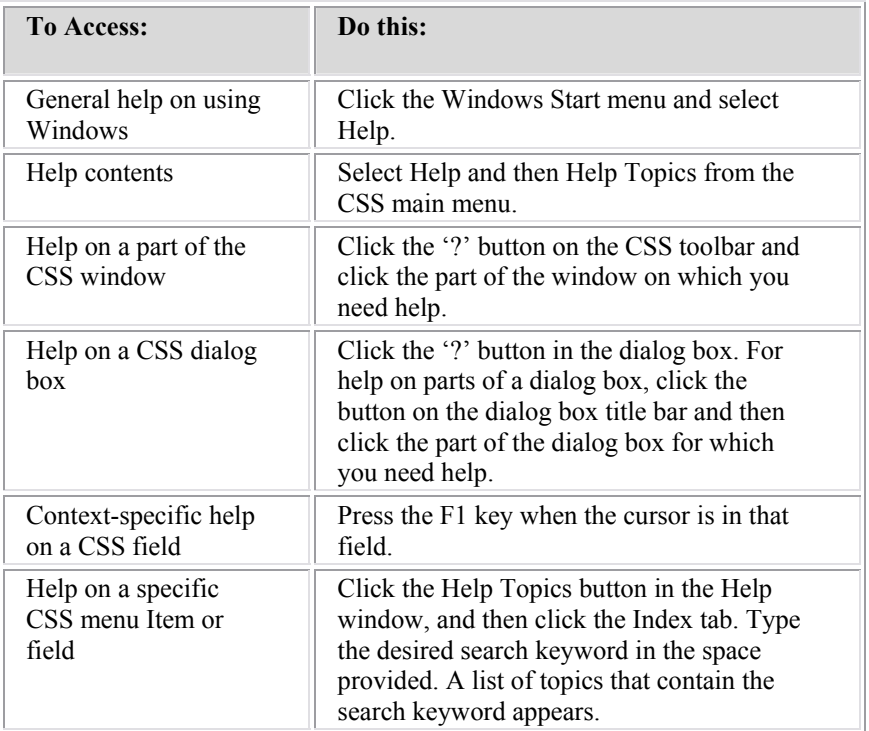

**Table 9. On-Line Help System** 

## **Creating a Backup Codeplug File**

To create a backup file:

- Open the desired codeplug file if it is not already open.
- From the Codeplug menu, select Save As or click the 'Save to File' button on the Functionality Bar.
- In the File/Save As dialog box, navigate to the drive and folder (or directory) you want to save the file.
- Enter a new file name in the File name field and click OK to save the backup file.

After the installation, the CSS uses the installation directory as the default working archive. The user can specify the location where to locate a file or folder.

### **Reading Data from a File**

Read data from a file as the following:

- From the Codeplug menu, choose Read From File, or click the 'Read from File' button on the Functionality Bar.
- In the File/Open dialog box, navigate to the drive and folder (or directory) where the codeplug file is located.
- Then double-click the desired file name, or highlight the file name and click OK.
- The CSS displays the codeplug data in the Content View.

After the installation, the CSS uses the installation directory as the default working archive. The user can specify the location where to locate a file or folder.

### **Reading Data from the Device**

To read the Codeplug data from the device:

- Select Read Device from the Codeplug menu or click the 'Read from Device' button on the Functionality Bar.
- Wait while the tool is communicating with the device. After a few seconds, the CSS application will display the codeplug data in the Content View.

If an error occurs, refer to Appendix B, Troubleshooting Information.

#### **CAUTION:**

Never disconnect the programming cable or power off the device or PC during the reading process. Doing so might corrupt the codeplug data.

## **Saving Data to the File**

To save the Codeplug data to the file, do the following:

- From the Codeplug menu, select Save.
- If this file is being saved for the first time, enter the desired file name and specify the directory where the file should be saved and click OK to complete the task.

After the installation, the CSS uses the installation directory as the default working archive. The user can specify the location where to locate a file or folder.

## **Writing Codeplug Data to the Device**

To write the Codeplug data to the device:

- Select Write Device from the Codeplug menu or click the 'Write Device' button on the Functionality Bar.
- If an error occurs, refer to Appendix B, Troubleshooting Information.

#### **CAUTION:**

Never disconnect the programming cable or power off the device or PC during the writing process. Doing so might corrupt the codeplug data.

## **Printing Data from Codeplug**

To print the Codeplug data do the following:

- Select Print from the Codeplug menu or click the 'Print' button on the Toolbar. (This option is available only if any codeplug is loaded into CSS.)
- In the Print dialog box, check to see if the correct printer is selected. If not, click the Setup button and choose the correct printer. Click OK to return to the Print dialog box.
- Next specify the Print range, quality, and number of copies (optional). Click OK to complete the task.

## **Printing the Codeplug Page**

To print the current codeplug page:

- Click the 'Print page' button on the bottom of the current codeplug page.
- In the Print dialog box, check to see if the correct printer is selected. If not, click the Setup button and choose the correct printer. Click OK to return to the Print dialog box.
- Next specify the Print range, quality, and number of copies (optional). Click OK to complete the task.

## **Printing to a File**

Use this command to print out a configuration to a text file, which could be read by Notepad, Word, or another application. The file is then accessible via CSS Codeplug menu for all users.

# **Appendix A: Keyboard Shortcuts**

Any CSS function or action that can be performed using the mouse can also be performed using the keyboard keys. This includes accessing menu functions, navigating through the CSS, and changing field values. The following is A list of shortcuts for frequently used CSS functions:

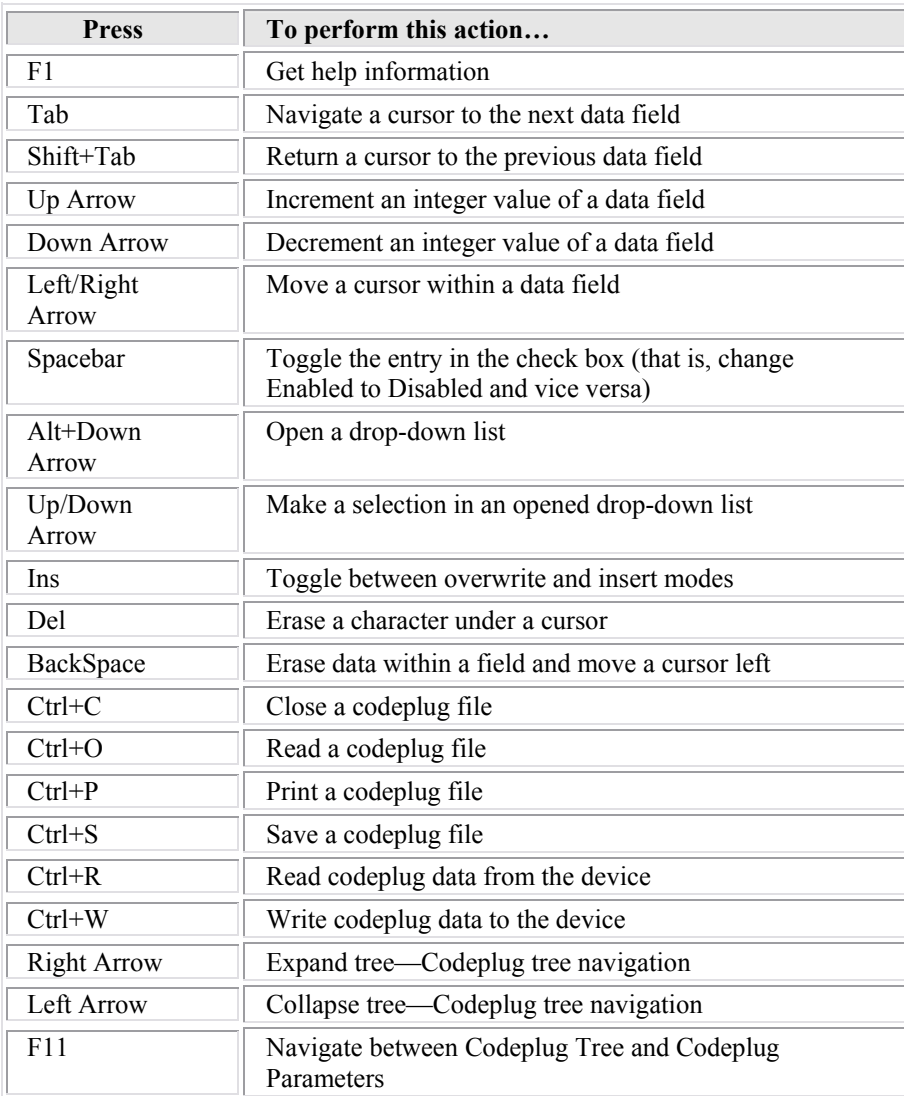

#### **Table 10. Keyboard Shortcuts**

#### **Tips:**

Use these shortcuts in situations where you cannot use a mouse (for instance, programming a device in the field). Refer to the "Keyboard Shortcuts" section in the on-line help for a list of spreadsheet and CSS navigation shortcuts.

Part No. 6802972C90-O (up) 19 March 2004

# **Appendix B: Troubleshooting Information**

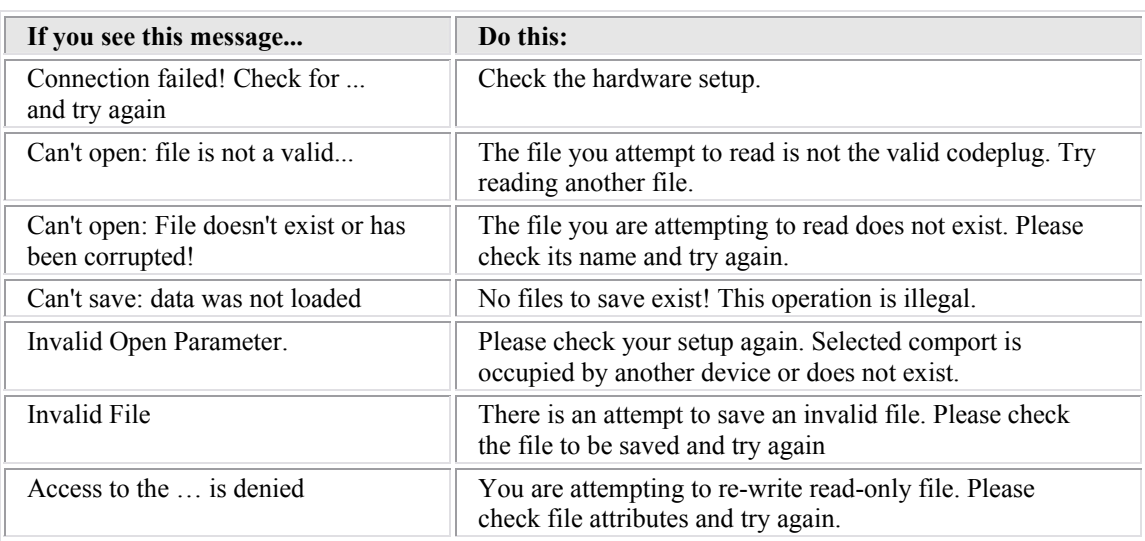

#### **Table 11. Troubleshooting Table**

#### **Note:**

Many problems can be corrected if you create a backup codeplug file before modifying a codeplug. The backup file can be used to retrieve codeplug data if the original becomes corrupted.

# **Appendix C: Contact Information for Motorola Technical Support**

Motorola has made every effort to ensure that the CSS is of excellent quality. However, if you experience any problems with the product, we suggest that you refer to the following sources:

- This guide, designed to help you install CSS and gives an overview of the CSS.
- The on-line help which has detailed explanations.

## **Customer Service**

If you encounter a problem, check your hardware setup. If the problem cannot be resolved, please call the System Support Center (1-800-448-3245), Monday through Friday. Please have the following information ready when you call:

- Nature and description of the problem
- When the problem occurred and what specific actions led to it
- Type of PC, manufacturer, version and type of operating system, memory size, disk space
- **CSS** version, radio modem type, and software version

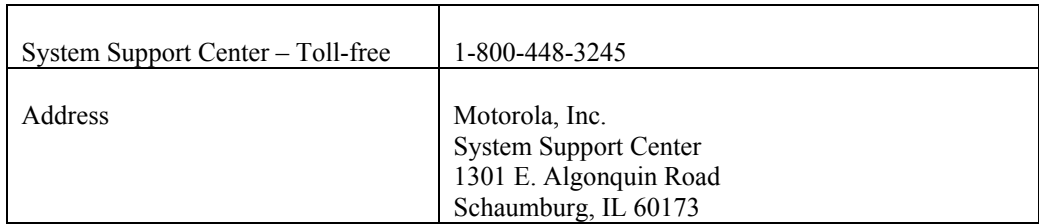

# **Appendix D: Acronyms and Abbreviations**

The following acronyms and abbreviations are used in this document and the CSS:

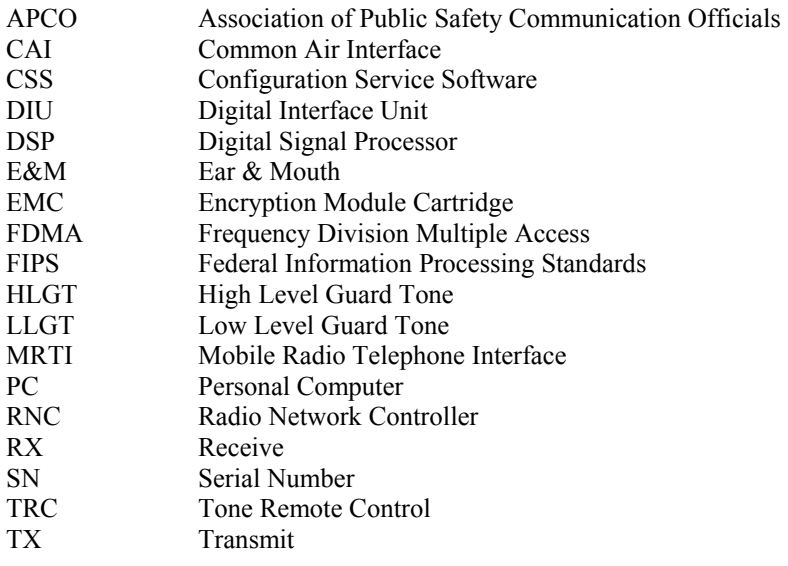

## **Appendix E: Glossary**

#### **Access Code**

A preprogrammed network access code transferred on the radio channel that allows private communication between end users. The access code may be PL, DPL, Single Tone, DTMF, MDC1200 or ASTRO N word.

#### **Alias (of a key index)**

An additional name consisting of alphanumeric characters, that conveniently identifies the key index (otherwise identified by a number).

#### **Archive**

A computer disk file that contains the codeplug data of a particular DIU.

#### **ASTRO™**

MOTOROLA Trademark for Commercial Government Industrial Solution Sector's FDMA digital radio system.

#### **Backup Files**

Additional copies of the archive files used when the original archive files are lost or erased.

#### **BPS**

A basic unit of data transmission, equal to the number of bits passing a point per seconds.

#### **Codeplug**

Data stored in the DIU's non-volatile memory and includes parameters to be used in its operation.

#### **COM**

The logical names of the standard serial port available on IBM-PC computers.

#### **Device**

The ASTRO DIU / Console device to be programmed by the CSS.

#### **Download**

The transfer of parameter information into the DIU device.

#### **Dual-tone**

A TRC command that consists of two tones.

#### **Flash Memory**

A type of non-volatile programmable solid-state memory device.

#### **Function Keys**

The keys at the left or the top of the keyboard, labeled F1-F10.

# **Appendix E: Glossary (Cont.)**

#### **HLGT**

High Level Guard Tone. Enables the function tone detect circuit in a TRC base station. First tone in transmit sequence.

#### **LLGT**

Low Level Guard Tone. Tone that keeps a TRC base station keyed. Preceded by HLGT and a function tone(s).

#### **Multikey**

An ability of the ASTRO devices to be equipped with multiple different encryption keys.

#### **Multiple Algorithms**

An ability of the ASTRO devices to be equipped with two hardware-based algorithms. This feature supports interoperability and migration.

#### **Port**

A hardware interface that the computer uses to communicate with other devices.

#### **Single-tone**

A TRC command that consists of a single tone.

#### **SmartZone™**

A trunking system using multiple sites with a variable number of repeaters to cover large geographic areas.

#### **SmartNet™**

A standard trunking site that includes the Central Controller, the Base Station, and the Dispatcher Unit (console).

#### **Template**

Codeplug data used as a "master" to copy (program) to other devices.

#### **Trunking™**

A system that automatically and dynamically allocates a number of frequencies to a larger number of users, supplying rapid system access and optimum spectrum efficiency.

#### **Upload**

The transfer of parameter information from the DIU device.